# **What's New in CSRA 18.0 SP2**

Released on: January 27, 2017

Cameo Safety and Reliability Analyzer 18.0 SP2 has been enhanced to allow faster creation of FMEA Tables and early stage reliability analysis that you can perform in parallel to system design activities. The new version of the plugin also includes a few important bug fixes that will improve your user experience.

## Linking Failure Modes to Actions

The latest release of Cameo Safety and Reliability Analyzer allows you to link Failure Modes to Actions in the early stages of the modeling process. Foreseeing possible action-related Failure Modes and adding them to your model during the design phase, speeds up the safety and reliability analysis that is performed afterwards.

You can link a Failure Mode to a desired Action by specifying the **Failure Modes** property value in the Specification window of that Action. However, a quicker method is to simply drag a Failure Mode from the Containment tree in the model browser to the shape of an Action directly in an Activity Diagram. After linking a Failure Mode to a particular Action, it is automatically displayed on the shape of that Action, as shown in the figure below.

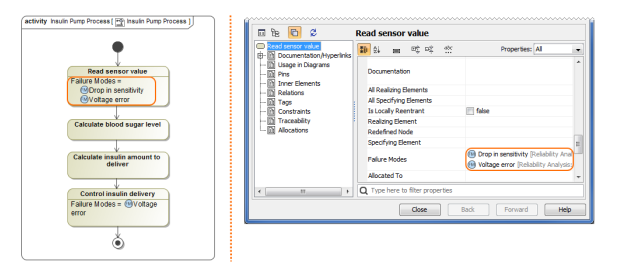

Figure 1. The image displays how the *Drop in sensitivity* and *Voltage error* Failure Modes can be linked to specific Actions. You can simply drag and drop a Failure Mode to an Action in an Activity Diagram, as shown on the left, or specify the relationship in the Specification window of that Action, as show on the right.

#### [Learn more >>](https://docs.nomagic.com/display/CSRA180SP2/Linking+Failure+Modes+to+Actions)

## Faster Creation of FMEA Tables

FMEA Tables often have a number of rows that only slightly differ from each other. To expedite the creation of FMEA Tables, we've implemented a new row cloning feature. If you need to create new table rows with column values matching those of existing rows, simply clone one or multiple rows of that table to create new rows with identical column values. Moreover, when performing the cloning operation, you can select which column cells should be cloned and which of them should stay empty for you to fill in the values yourself.

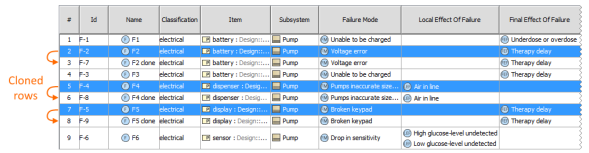

Figure 2. The sample FMEA Table demonstrates the behavior of the row cloning feature. The selected rows (highlighted in blue) have been cloned and each row clone appears right below the row from which it was cloned. You can easily identify them because they have the word "clone" in their names (which should later be changed to more meaningful ones).

### [Learn more >>](https://docs.nomagic.com/display/CSRA180SP2/Cloning+FMEA+Table+rows)

The **Detectability** property was moved from a Cause of Failure to Detection Control element. Now, the DET column value is filled automatically when using a particular Detection Control element in an FMEA Table row for the first time.